Multimedia Board (250-1090) Software Faxback Doc. # 2438

┌──────────────────────────────────────┐ USING THE MULTIMEDIA INSTALL DISKETTE └──────────────────────────────────────┘

After installing all hardware, use the Tandy multimedia installation program (CHECK.EXE) to check the configuration of your system, determine whether any hardware problems exist, and install the MPC drivers.

1. Turn on the computer.

2. Insert the Install Diskette into Drive A. Change to Drive A, and type

a:\check

 and press <ENTER> to run the installation program. The installation program checks the system configuration and installs the drivers.

3. Then run the Windows SETUP program to load Windows from the compact disc.

To make sure the computer is MPC compatible, the installation program:

- ° displays configuration information
- ° detects audio adapter/hardware conflicts
- ° checks for MS-DOS Version 5.0 or higher
- ° performs a memory test
- ° performs a mouse compatibility test
- ° performs a COM channel test
- ° scans for VGA compatibility
- ° updates CONFIG.SYS and AUTOEXEC.BAT files

Note: Make a backup copy of the Tandy Multimedia Install Diskette. Do not write protect the Install Diskette, because information is written to it while the program is running.

You must run the installation program from the MS-DOS command line because it uses the functions of some MS-DOS software drivers.

The installation program is provided for you on a 3 1/2", 720KB diskette. To run this program from Drive A, insert the Install Diskette into Drive A. Then, change to the A> prompt, type check and press <ENTER>.

If your hard drive has a file named BIN in the root directory  $(C:\)$ , the error message access denied is displayed. Erase or rename BIN to prevent a system conflict.

The installation program creates a directory named \BIN for the MPC driver files and adds information to your CONFIG.SYS and AUTOEXEC.BAT files. For example, it might add the following command to CONFIG.SYS:

DEVICE=C:\BIN\MTMCDD.SYS /D:MSCD001 /P:220 /A:0 /T:5 /I:11 /M:18

CAUTION: The information in the line above must match in the CONFIG.SYS, AUTOEXEC.BAT, and SYSTEM.INI files.

The following table explains the line added to CONFIG.SYS. All items listed

below can be changed within your CONFIG.SYS file, to match your configuration.

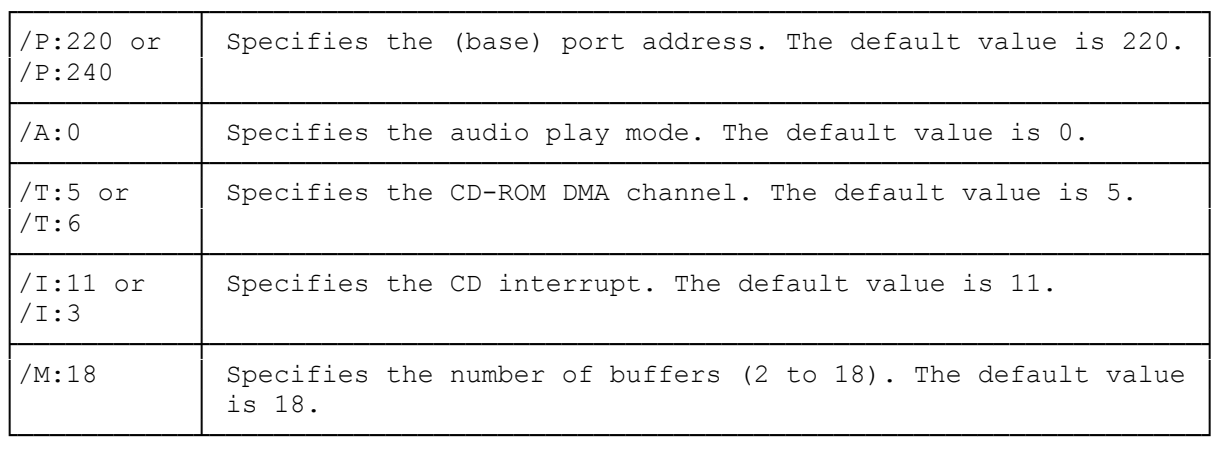

An example of additional information added to your AUTOEXEC.BAT file is:

C:\BIN\MSCDEX.EXE /D:MSCD001

Common information added to both files by the program must be changed if the jumper settings are changed. The jumper setting information in all three files (CONFIG.SYS, AUTOEXEC.BAT, and SYSTEM.INI) must match.

┌───────────────────────────────────────────────────────┐ │Installing Windows 3.0 with Multimedia Extensions 1.0: │ └───────────────────────────────────────────────────────┘

To install Windows 3.0 with Multimedia Extensions 1.0, follow the instructions in the Microsoft Windows documentation provided in this kit. You will need at least 13MB of hard disk space, 2MB of memory, and VGA video.

Back up your program and data files before beginning the Windows installation.

NOTE: We recommend that you delete any existing installation of Windows from your hard drive before installing Windows 3.0 with Multimedia Extensions 1.0.

For information on installing Windows with Multimedia Extensions, refer to the Introducing Windows with Multimedia manual.

Run the Windows SETUP program from the \MWIN directory on the CD to load Windows from the compact disc.

To change to the \MWIN directory, follow these steps:

1. Insert the Windows compact disc into the CD-ROM drive.

2. Type cd \mwin and press <ENTER> from the CD-ROM drive prompt.

3. From the \MWIN directory, type setup and press <ENTER>.

┌────────────┐ Swap Files: └────────────┘ A permanent swap file must be created for the MPC configuration. A swap file is a hidden file that reserves space on your hard disk for Windows to use for swapping memory. For information on creating swap files refer to the "Working with Windows Swap Files" section of your Microsoft Windows User's Guide and Reference.

## ┌──────────────────────────────────┐ The SYSTEM.INI File: └─────────────────────┘

The Windows setup program automatically adds the following information to the SYSTEM.INI file, located in the Windows directory. The information is added into the drivers, Multimedia.Setup, and sndblst.drv sections.

[drivers] AUX=sb16aux.drv Wave=sb16snd.drv MIDI=sb16snd.drv MIDI1=sb16fm.drv

[Multimedia.Setup] Tandydma=1 Tandyhmda=6 audio-ab16snd.drv,220,10,301 display=pvga480

[sndblst.drv] port=220 int=10  $dma=1$ hdma=6 MasterVolume=15,15 FMVolume=6,6 CDVolume=9,9 LineVolume=1,1 VoiceVolume=9,9

The port=220 section refers to the port (base) address of 220. Port=220 is the default. It can be changed to Port=240 if there is a conflict. For information about changes to the DMA channels, interrupt settings, and game port enable (for joysticks), refer Faxback Document # 2434 for configuration settings.

(rjs-06/01/93)